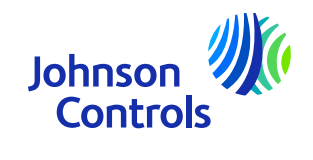

## **YALE Doorman, V2N/L3**

IQ Connect – customer APP

The power behind your mission

### **Pairing the V2N device with the panel**

Note: V2N v2.0 is not supported in secure mode. Do not switch V2N v2.0 to secure mode.

#### **If the lock is a used lock, perform a factory reset to lock before pairing process.**

- 1. Remove the batteries. To open the battery compartment, push down gently on the bottom of the cover and slide it upwards, away from the handle.
- 2. Remove the lock backplate from the door.
- 3. Toggle the Easy/Advanced switched to the new position.
- 4. Reinstall the lock backplate.
- 5. Insert four 1.5 V batteries to power on the Yale Doorman. You receive audio confirmation when the device is powered on.
- 6. To create a new 6-digit master code, enter 6 digits followed by #, then press the P key.
- 7. Power off the lock again.
- 8. Install the Power G radio module.
- 9. To prepare the panel for pairing, slide down and press settings, advanced settings (installer), installation, devices, Automation, Auto learn devices

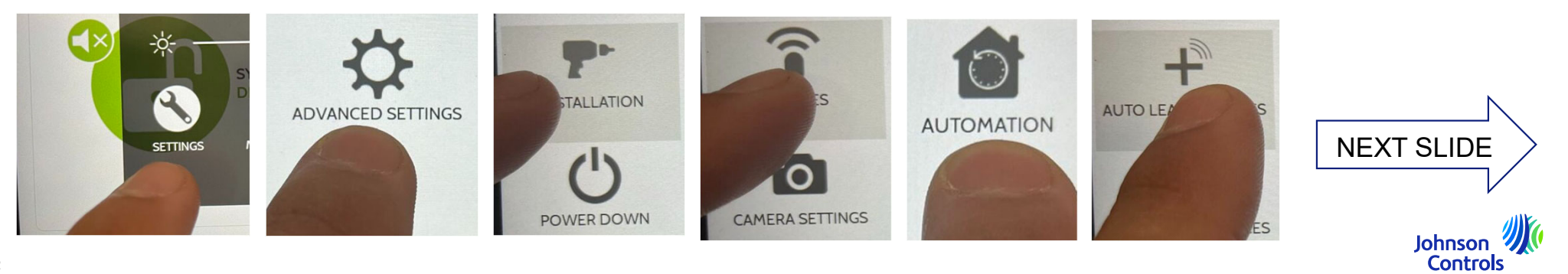

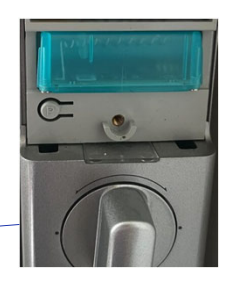

### **Pairing the V2N device with the panel**

Note: V2N v2.0 is not supported in secure mode. Do not switch V2N v2.0 to secure mode.

- 10. When panel is in auto learn mode, install the batteries.
- 11. Power on the lock. The red led on the PowerG radio module blinks briefly
- 12. Wait for the yellow LED to blink, then press the # key. Enter the 6-digit master code followed by the # key. You receive the integration activated audio confirmation. The red LED starts to blink. After approximately 2 seconds, the registration request is sent and red LED stops blinking.

**CAUTION**: Do not remove the lock batteries at this stage until red led stops blinking.

- 13. Ones the panel communicates with the lock, you will hear the confirmation sound.
- 14. Follow the steps on the panel, add the device.
- 15. Go to home screen on the panel, if the lock has a ( ! ) beside it, please send an open signal by pressing the unlock button on the lock, it should fix this.

LOCKS

16. Ones connected to the panel, you should be able to LOCK and UNLOCK the Yale from the panel and from your IQ Connect App.

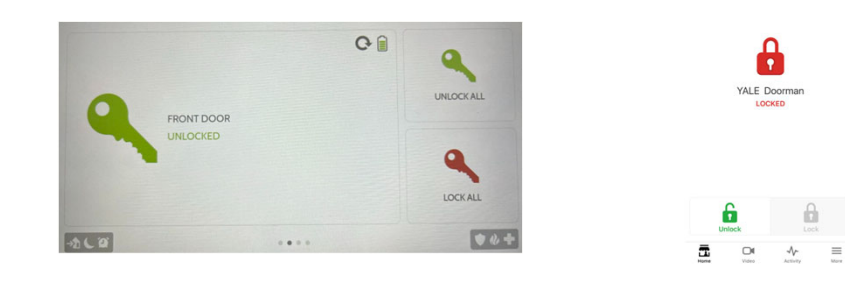

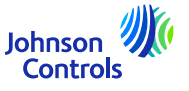

#### **Pairing the L3 device with the panel**

**If the lock is a used lock, perform a factory reset to lock before pairing process.**

- 1. Open the door, remove one the batteries. "To open the battery compartment, push down gently on the bottom of the cover and slide it upwards, away from the handle."
- 2. Leave the door open, use a small pin to press the factory default button.
- 3. While pressing on the factory default button, re-insert the battery and wait for the audio confirmation that the door is reset to factory default.
- 4. Let go of the factory default button.
- 5. Enter a new master code, 6-10 digits, confirm with switching the thumb.
- 6. Power off the door lock by removing a battery.
- 7. Insert the PowerG Module. <sup>←</sup>
- 8. In panel go to Settings > Advanced Settings as Installer > Installation > Devices > Automation> Auto Learn Sensor.
- 9. Power on the Door Lock. You receive audio confirmation when the device is powered on and the red led on the PowerG radio module blinks briefly.
- 10. Wait for yellow LED to blink, and for the lock audio instruction Lock module detected to enter the master code. Enter the master code, then press unlock button. The red LED starts to blink.

11. After approximately 6 seconds you receive the integration activated audio confirmation. After an additional approximately 2 seconds the registration request is sent and red LED stops blinking.

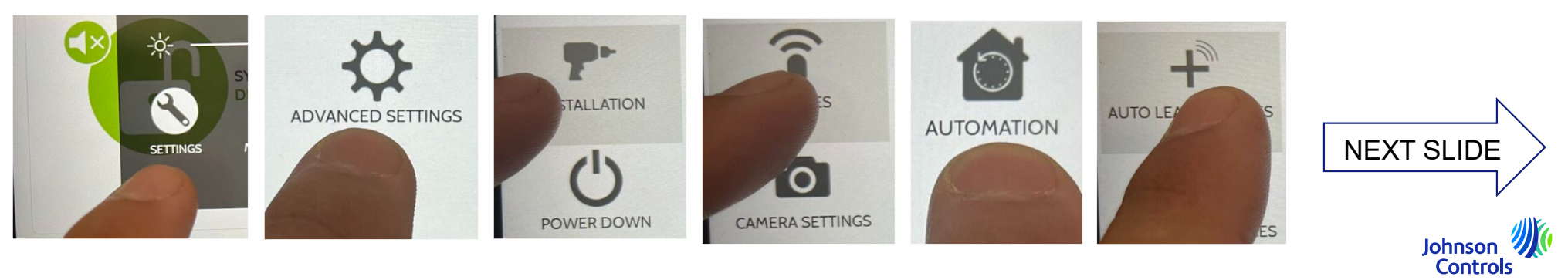

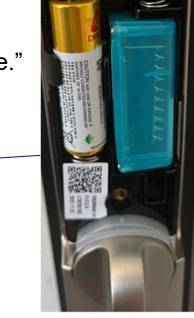

#### **Pairing the L3 device with the panel**

**CAUTION**: Do not remove the lock batteries at this stage until red led stops blinking.

- 12. Ones the panel communicates with the lock, you will hear the confirmation sound.
- 13. Follow the steps on the panel, add the device.
- 14. Go to home screen on the panel, if the lock has a ( ! ) beside it, please send an open signal by pressing the unlock button on the lock, it should fix this.

LOCKS

15. Ones connected to the panel, you should be able to LOCK and UNLOCK the Yale from the panel and from your IQ Connect App.

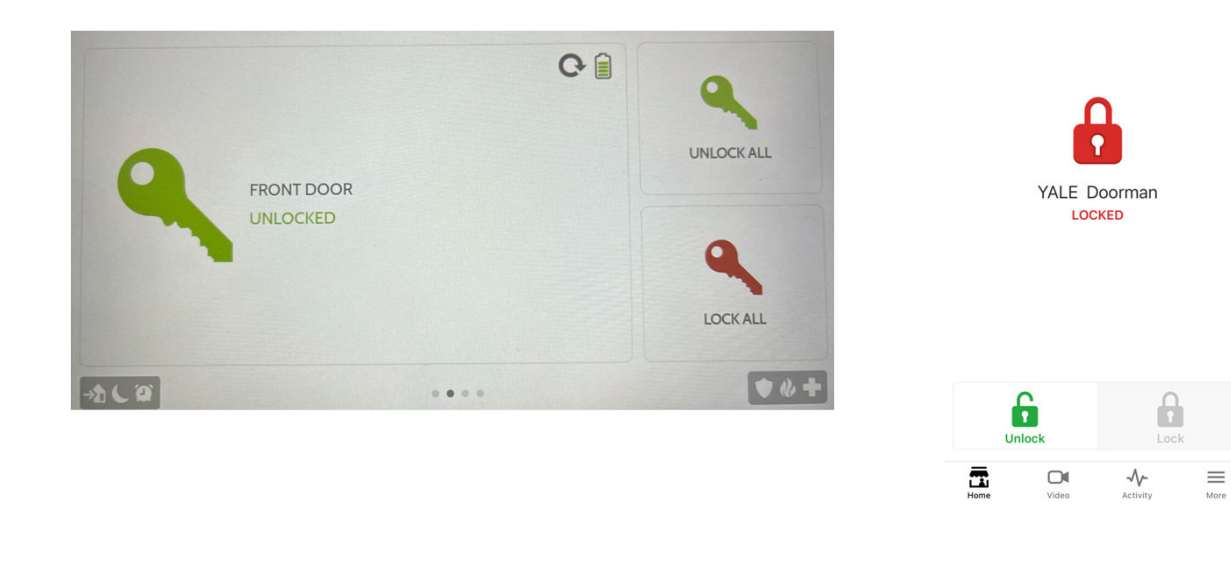

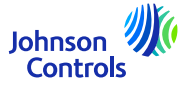

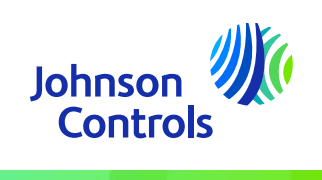

# **Thank you**

The power behind your mission